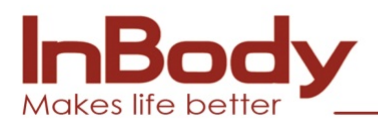

## **NÁVOD GDPR CLEANER**

1. Stáhněte si prosím soubor GDPR z vašeho emailu a rozbalte archív jako na obrázku. ( klikněte pravým tl. na myši a zvolte extrakce souboru )

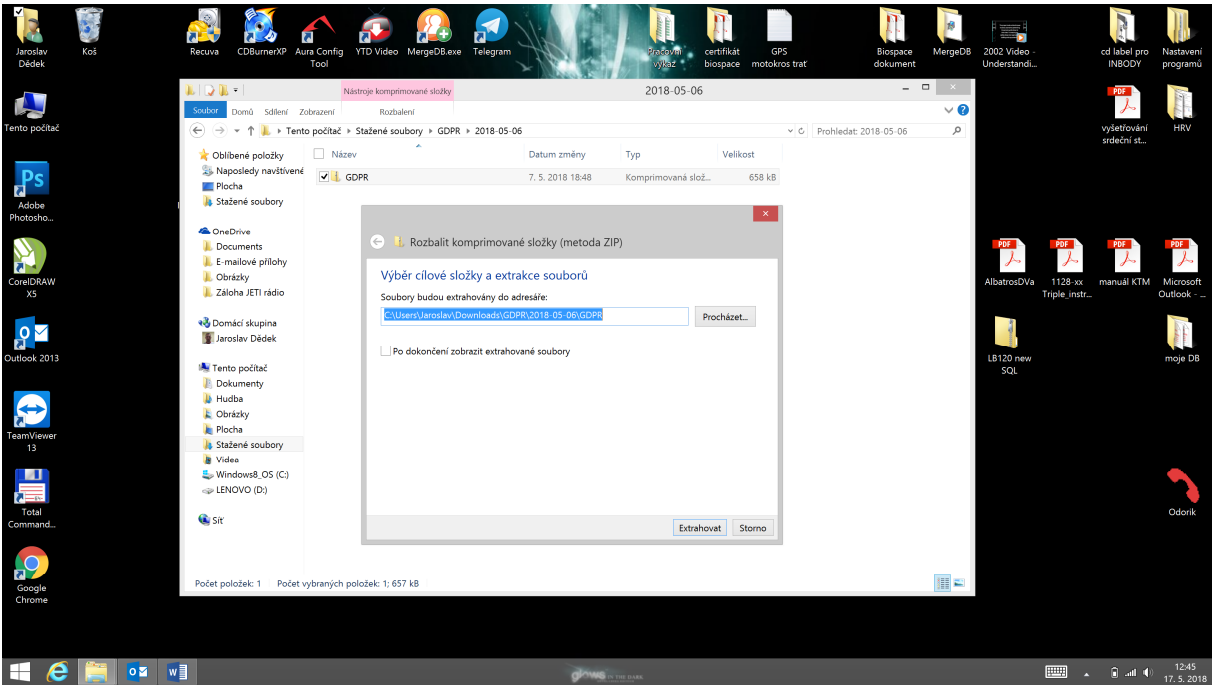

2. Otevřete rozbalený soubor. Obsah bude jako na obrázku. Klikněte 2x na ikonu GDPR.

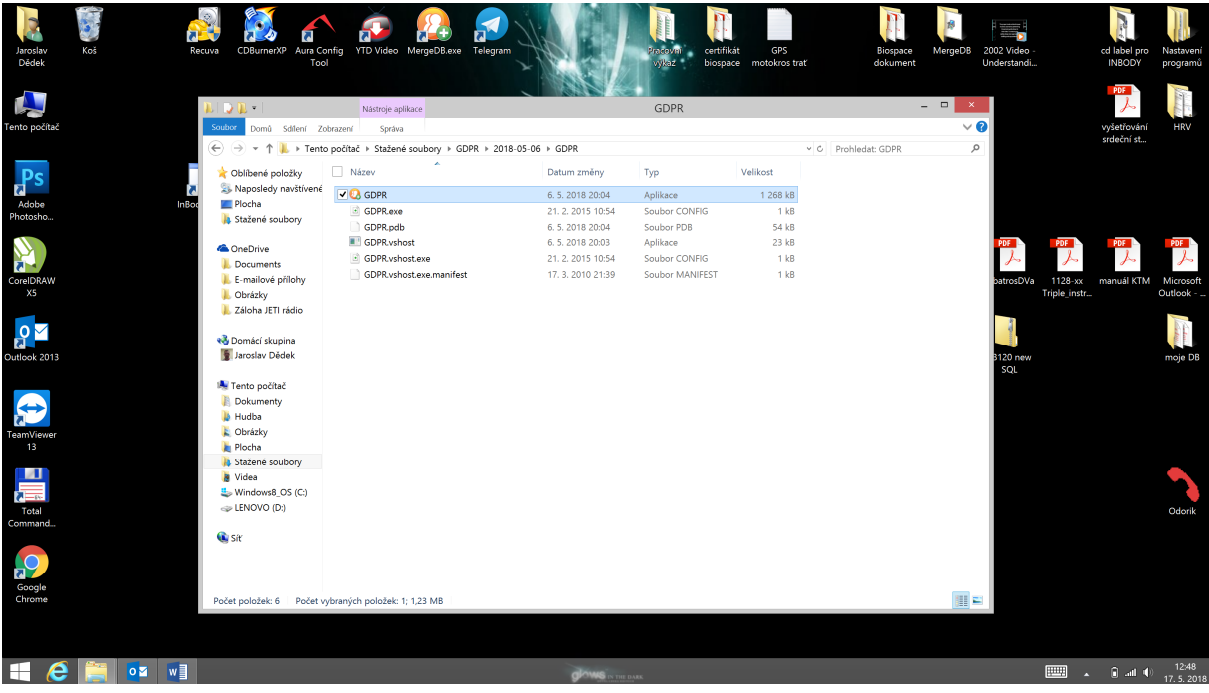

3. Zobrazí se Vám okno aplikace s popisem funkcí v CZ jazyce.

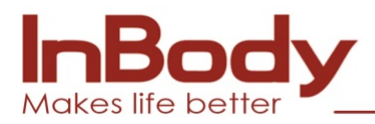

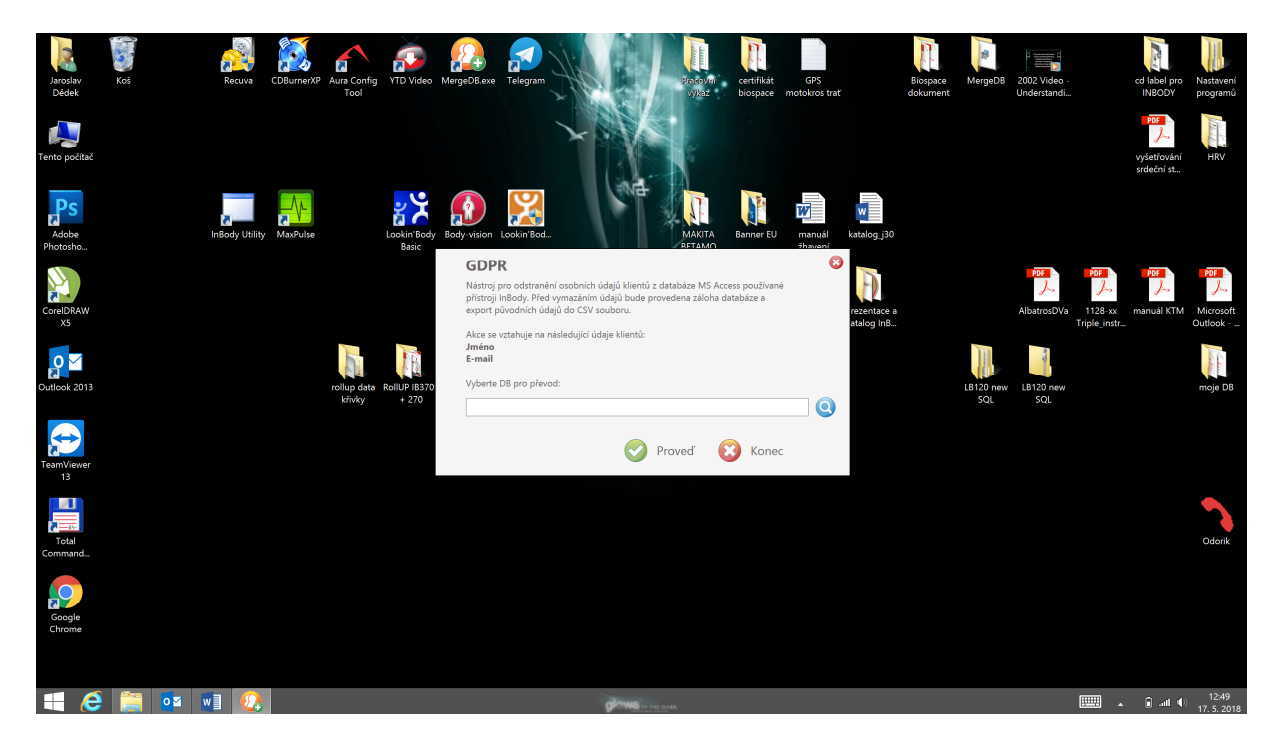

4. Vyberte prosím DATA, která se mají vyčistit. Výchozí nastavení je jako na obrázku. *( tento PC, Disk C, složka LookinBody120, složka Database, soubor LookinBody )* Soubor označte a zvolte otevřít.

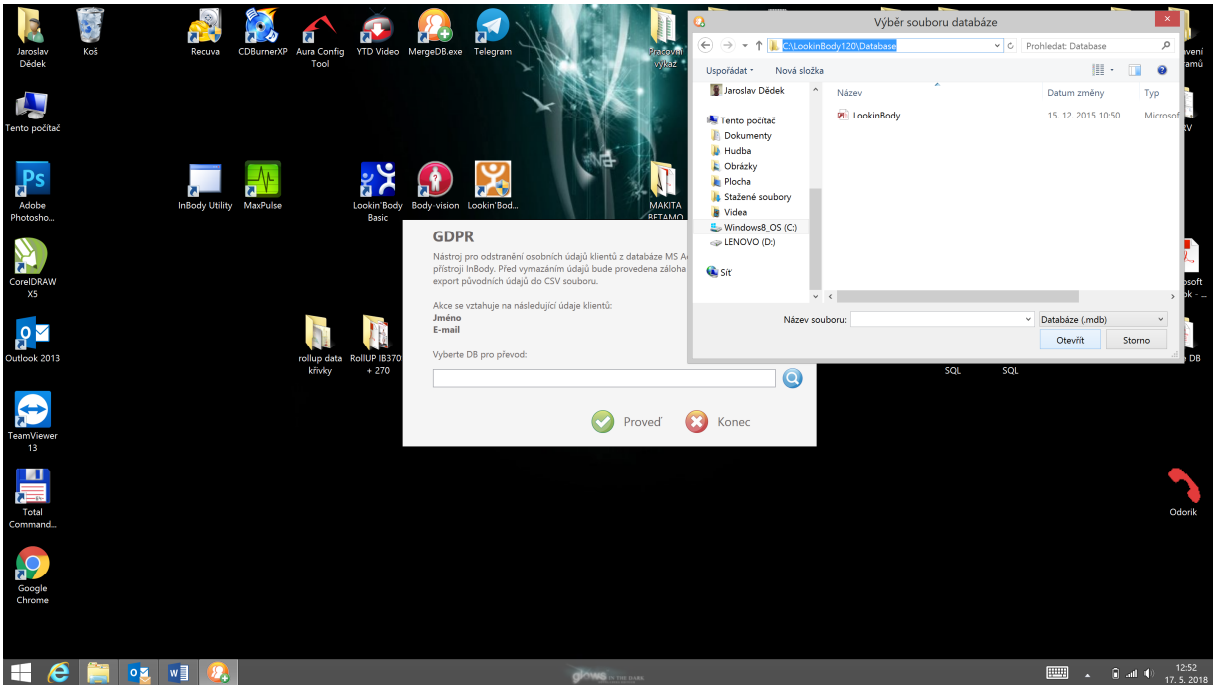

5. Vybraná DATA budou načtena. Klikněte prosím na tlačítko "PROVEĎ". Přečtěte si pozorně informace a upozornění. Pokud souhlasíte, klikněte ANO. Viz obrázek.

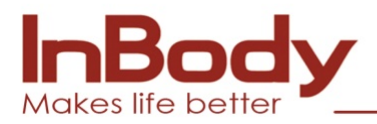

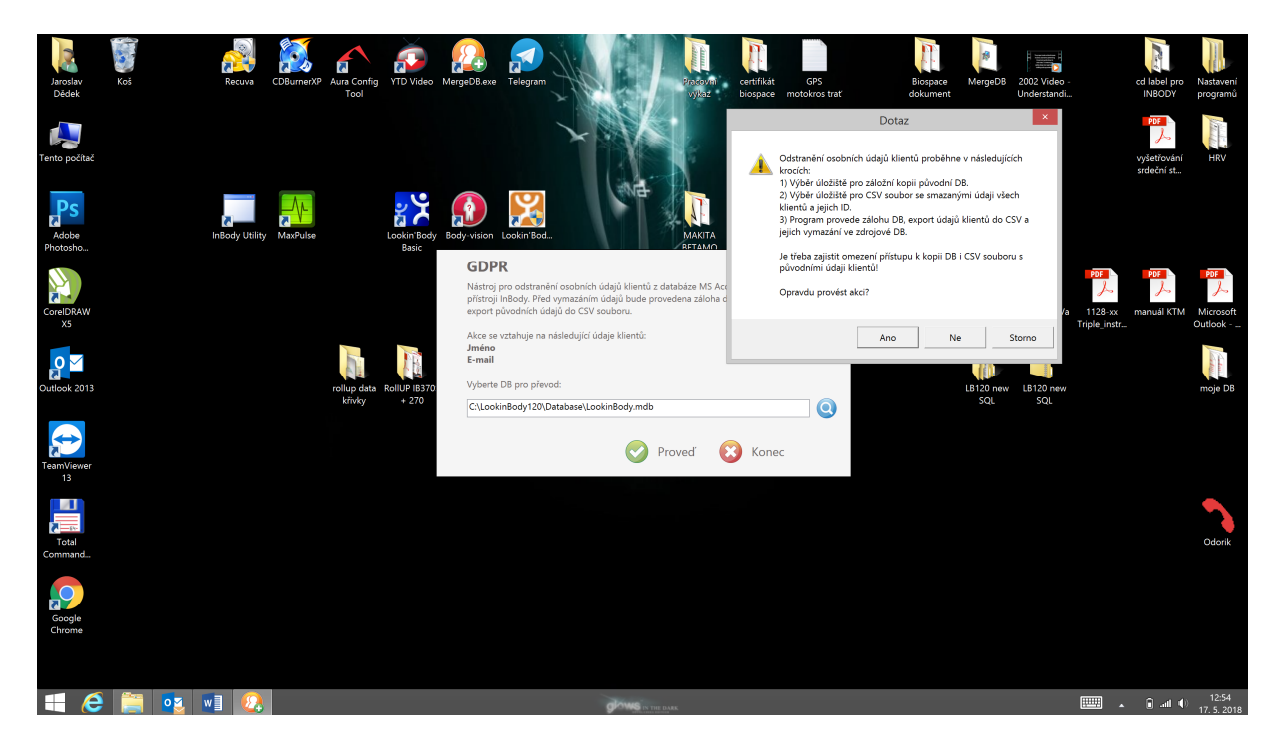

6. Budete vyzvání k výběru místa, kde se má uložit záložní soubor a CSV tabulka s exportem. Vyberte místo dle vaší potřeby. Při každé volbě použijte tlačítko "ULOŽIT".

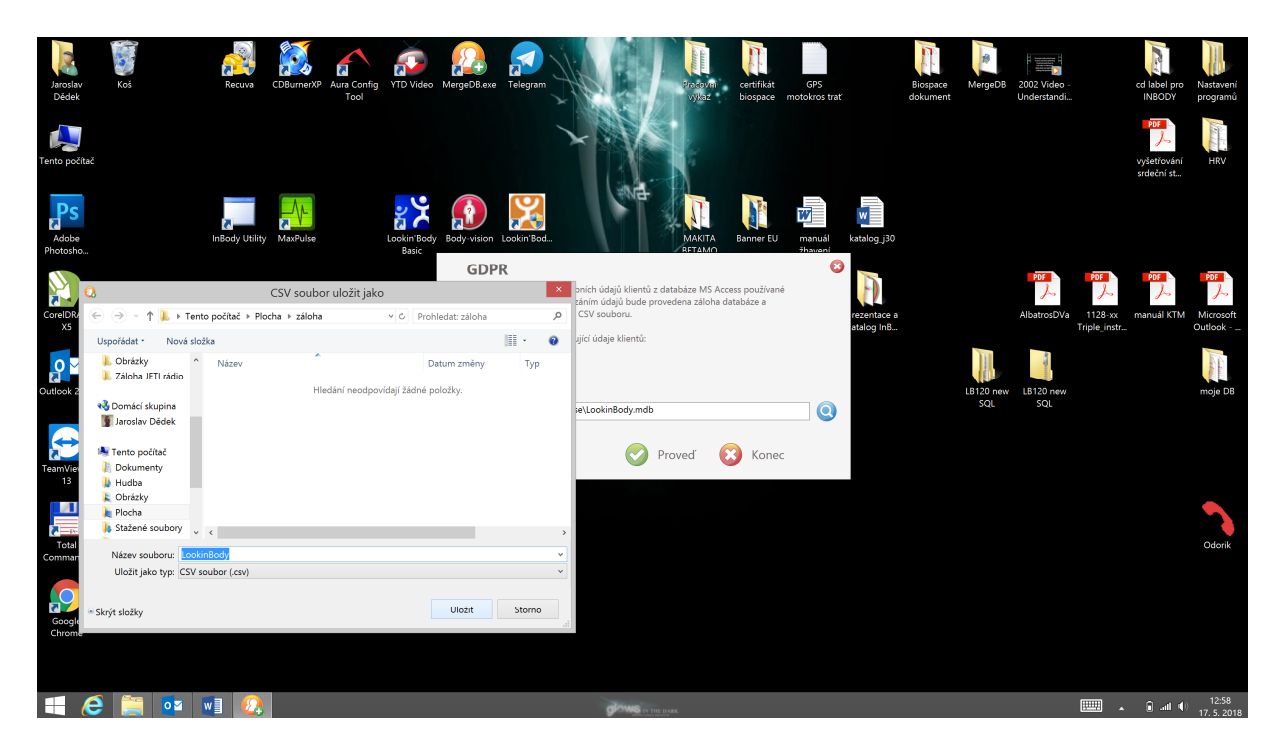

7. Spustí se automatická záloha a čištění DAT. Ve vybrané složce naleznete zálohu původních DAT + CSV soubor. V CSV souboru budete mít přehlednou tabulku o všech uložených ID a to včetně pořadového čísla registrace, emailu, jména a příjmení. Tabulka může soužit i jako filtr nebo seznam pro další práci.

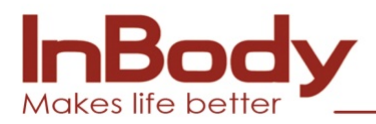

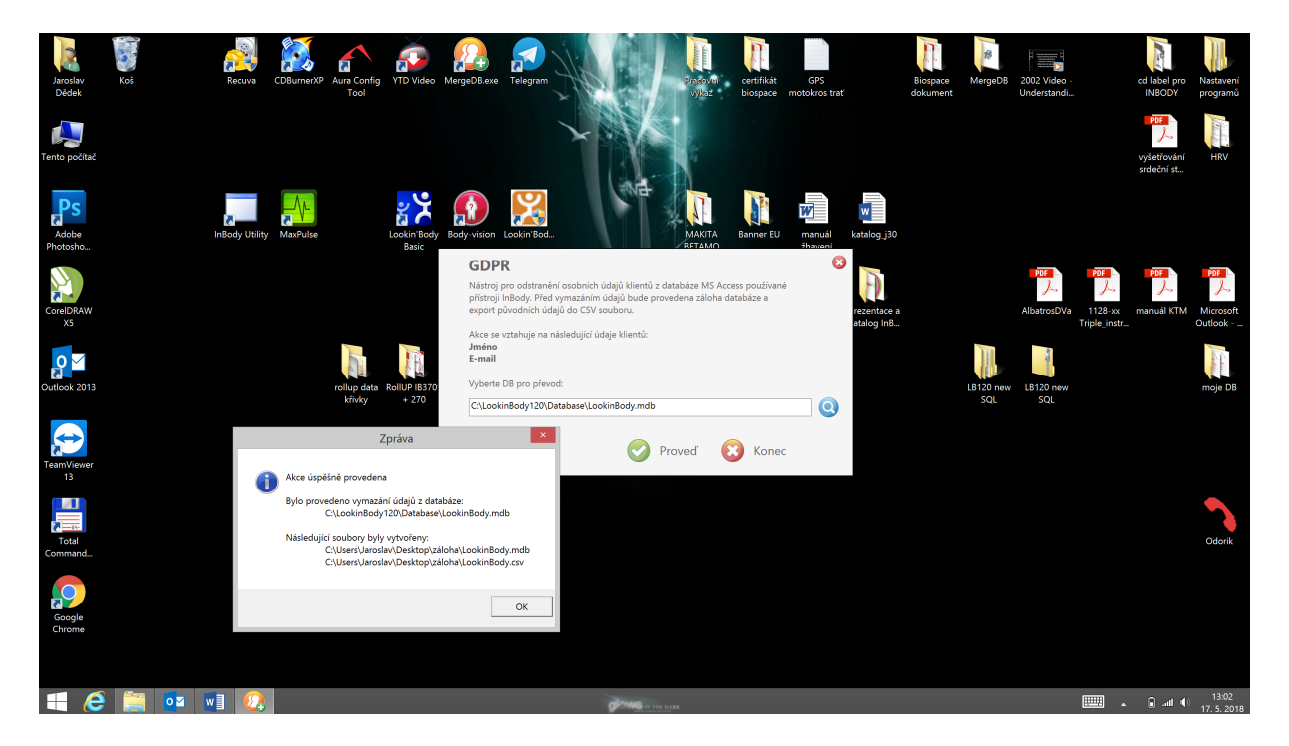

8. Jak můžete vidět na obrázku, záloha byla vytvořena. Soubor CSV můžete otevřít v jakémkoliv tabulkovém editoru. Doporučujeme Microsoft Excel.

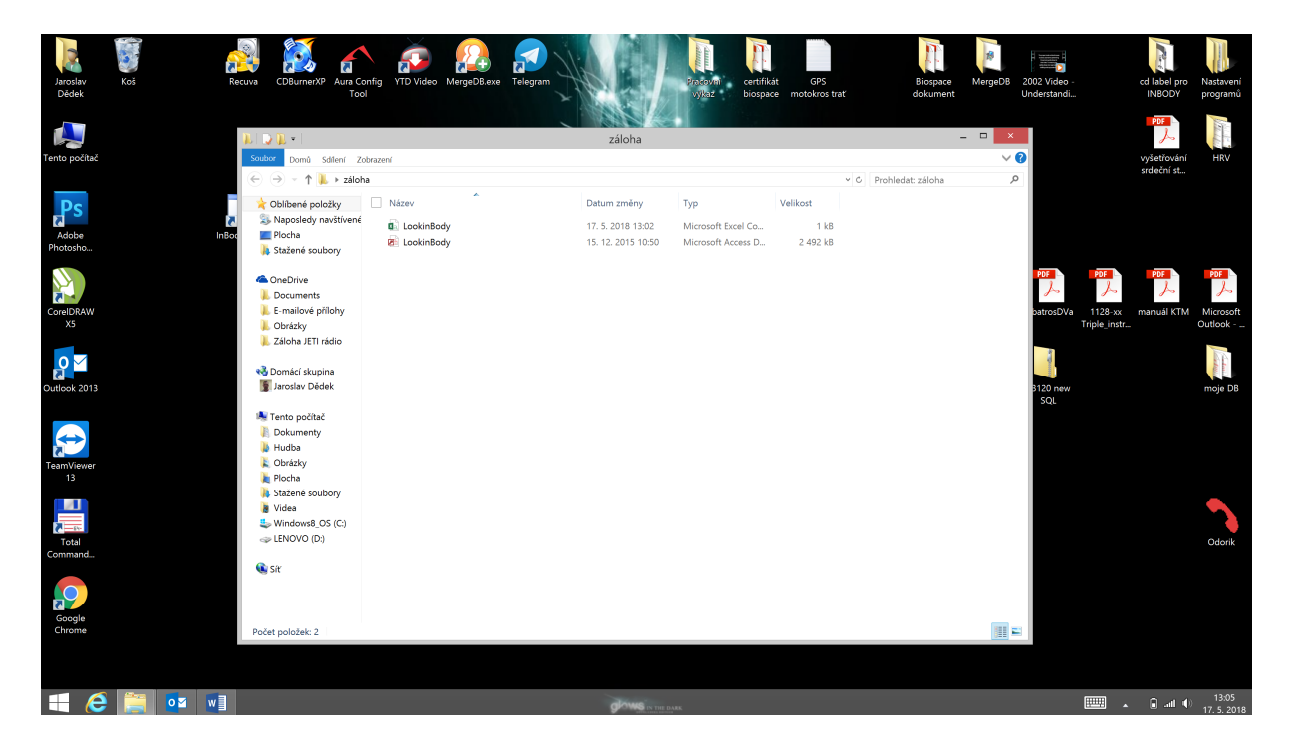

Děkujeme a věříme, že Vám aplikace pomohla. V případě dotazů se prosím obracejte na technickou podporu.

Více na www.inbody.cz